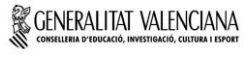

 $\overline{[e_0]}$  d'idiome

# NUEVA CUENTA Y APLICACIONES DE MICROSOFT

#### **¿CÓMO PUEDO ENCONTRAR MI IDENTIDAD DIGITAL?**

A través de **Web Família 2.0**. Para poder acceder a Web Família, debes buscar en tu navegador de Internet "Web Família 2.0" e insertar tu usuario y contraseña.

Cuando te matriculaste en la escuela, el centro verificó y grabó tus datos. Después de esto, la plataforma Web Família generó una contraseña que envió **a tu correo**. **Revisa tu correo e introduce la contraseña** en la página inicial de Web Família (tu usario es tu DNI).

Una vez dentro de la plataforma, clica sobre el icono de tu imagen y encontrarás la siguiente pantalla. Aquí está tu identidad digital.

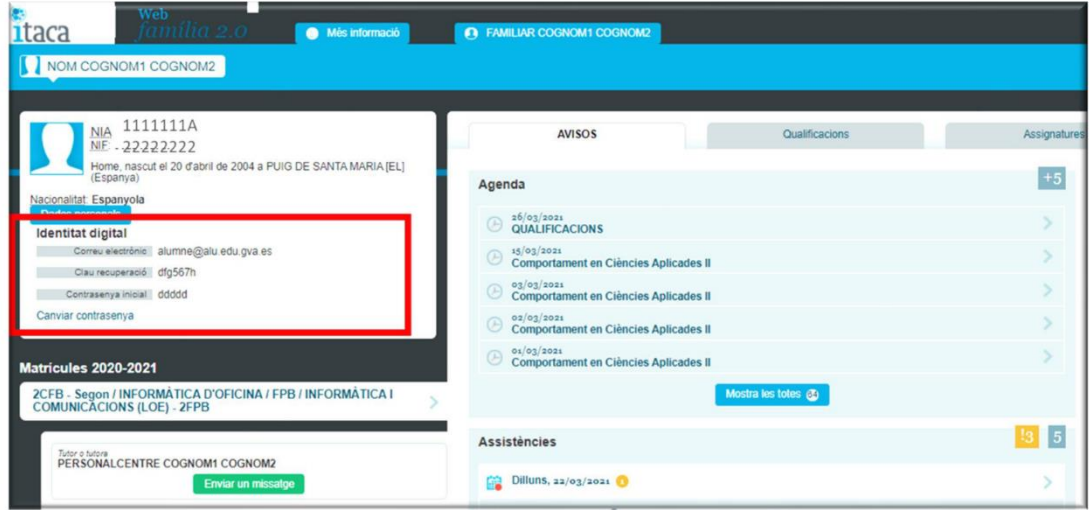

## **¿CÓMO ACTIVO MI IDENTIDAD DIGITAL?**

Cuando tengas tu identidad digital, debes dirigirte a la página principal de Office e insertar tus datos. La primera vez utilizarás tu contraseña inicial. Una vez estés dentro, te recomendamos que cambies tu contraseña utilizando el código de recuperación.

## **¿CÓMO CAMBIO LA CONTRASEÑA DE MI CUENTA @alu.edu.gva.es?**

Accede a Web Familia 2.0 y junto a tu identidad digital encontrarás un enlace "Cambiar contraseña". Este enlace abre la página que te permite cambiar y/o restablecer la contraseña. Deberás hacer uso del código de recuperación (imagen de más arriba) que te proporciona Web Família 2.0

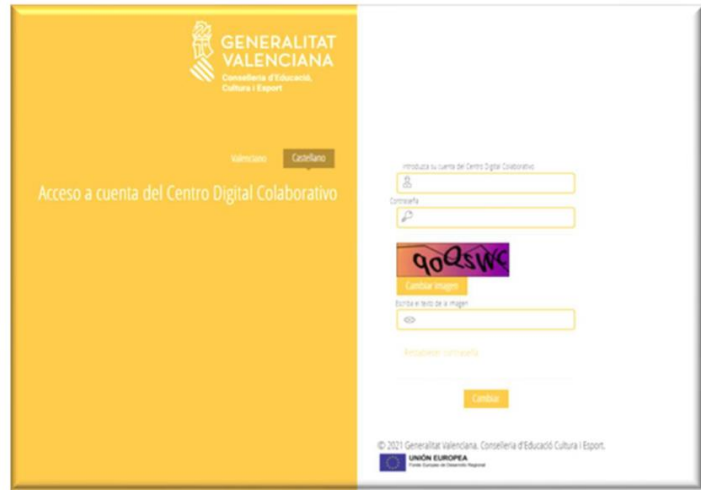

 $\left[\begin{array}{cc} \text{e}{\rm\bf{O}}\end{array}\right]$  d'idiome

# NUEVA CUENTA Y APLICACIONES DE MICROSOFT

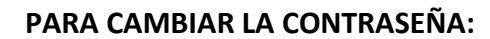

- 1. Introduce la contraseña actual.
- 2. En la siguiente pantalla establece una contraseña nueva.
- 3. Haz clic para **cambiar** la contraseña.

#### **PARA RESTABLECER LA CONTRASEÑA**:

- 1. Utiliza el enlace "recordar contraseña". Aquí podemos crear una nueva contraseña en caso de haberla olvidado.
- 2. Introduce la fecha de nacimiento y la clave de recuperación mostrada en Web Família 2.0
- 3. Haz clic para **recordar** la contraseña.

La nueva contraseña debe cumplir los siguientes requisitos:

- Longitud mínima de 8 caracteres.
- Incluye como mínimo una mayúscula, una minúscula y un número.

#### **¿CÓMO PUEDO ACCEDER A MI CORREO OUTLOOK?**

- 1. Desde tu navegador, escribe "Outlook".
- 2. Clica en la entrada "Outlook: Correo electrónico personal gratuito".
- 3. Inicia sesión con tu Identidad Digital y tu contraseña.
- 4. ¡Ahora ya puedes leer, escribir y contestar mensajes a través de tu nuevo correo corporativo (@alu.edu.gva.es)!

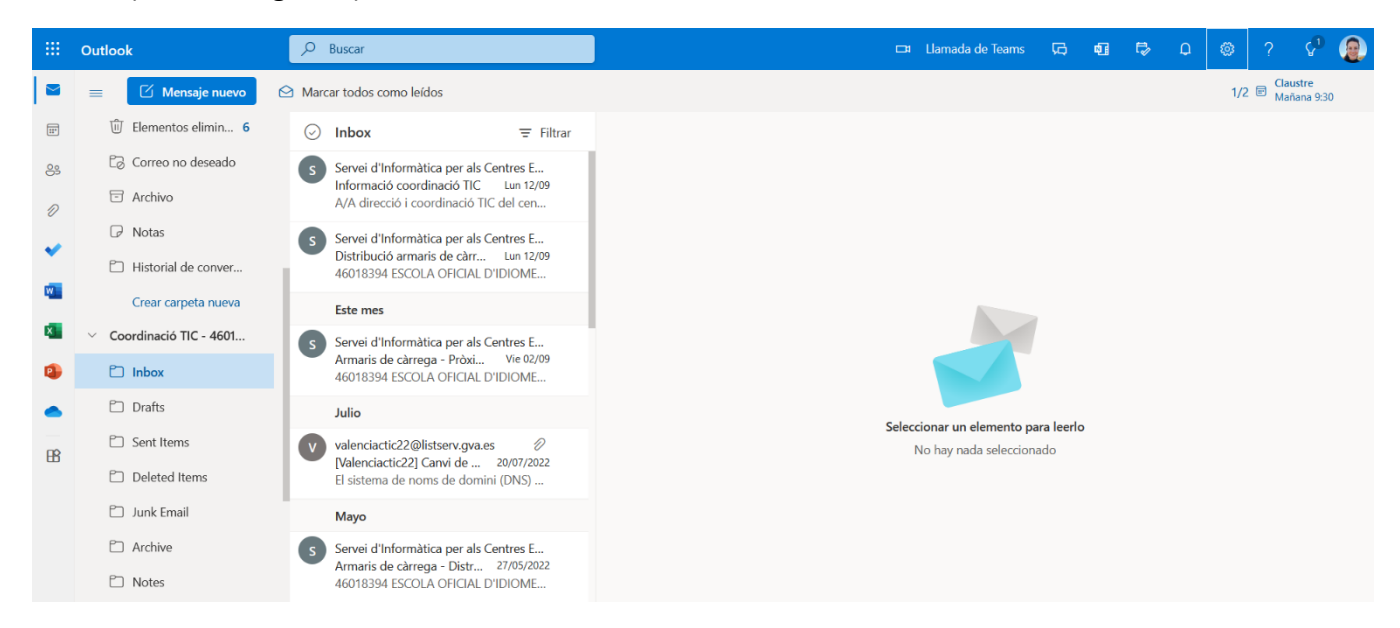

## **DESDE TU MÓVIL**

Si lo deseas, puedes disfrutar de un acceso más directo a tu **correo, calendario de clase** y **equipo de clase** descargándote estas dos aplicaciones: "Outlook" y "Teams".

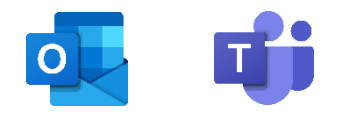